## **Quick Reference Card**

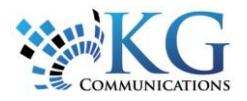

# Working with the Maintenance Module

## ACCESSING THE MAINTENANCE MODULE

There are 3 main tasks to perform for the setup of the Maintenance schedule.

- a. Verify vehicle information is correct
- b. Set up Service Categories
- c. Create Service Schedules

**1.** To access the Maintenance module, from the main toolbar click **System** -> **Configuration** –> **Fleet Configuration**

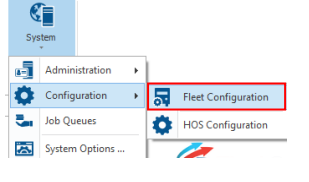

#### VERIFYING VEHICLE INFORMATION

**1.** From the Maintenance items panel to the left of the screen, click **Vehicle Information**.

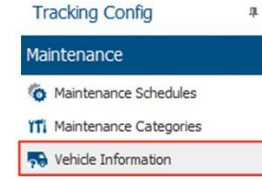

**2.** To update the details of an asset, highlight an asset from the list and click **Edit**.

asset's information,

*Operating Hours* and *Odometer* readings.

including the

 $\overline{\mathbf{x}}$ Vehicle Information Save & Close 2 Close 2011  $\degree$   $\times$ From here update the Fuel Economy<br> $0.0$  L/100km  $\sim$ Not connected to the ECM

**3.** Once you've completed your updates, click *Save & Close*.

## CREATING SERVICE CATEGORIES

**1.** From the Maintenance items panel to left, click **Maintenance Categories**.

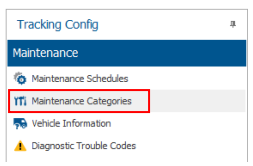

**2.** Click **Add**, enter a Description and click *Save & Close*.

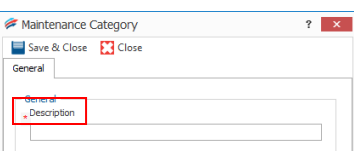

## CREATING MAINTENANCE SCHEDULES

From the Maintenance items panel to the left, click **Maintenance Schedules**.

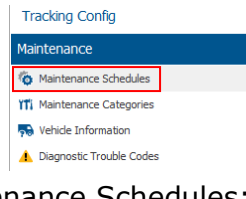

#### There are 7 types of Maintenance Schedules:

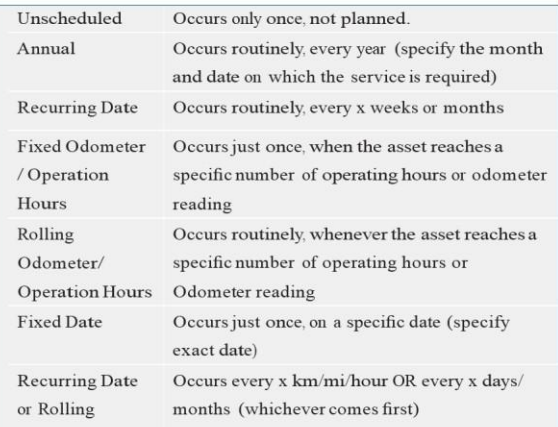

**1.** To add a new Maintenance Schedule, click **Add** and select the type of schedule you want to create.

### *2.* Enter a Description, select the Service Category, and define any *Schedule & E-mail Reminder Options.*

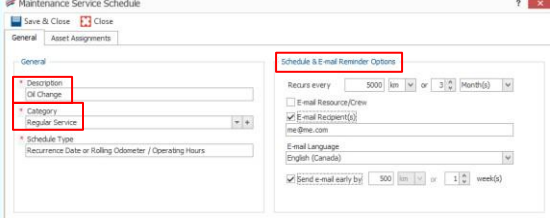

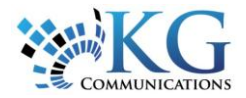

#### **3.** From the **Asset Assignments** tab, select the assets the Maintenance Schedule applies

to.

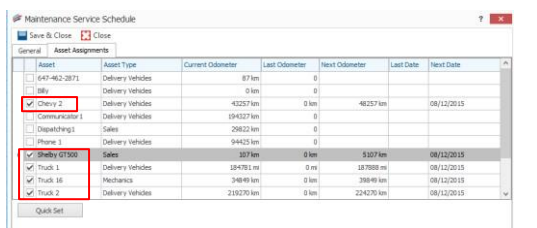

**4.** For the first maintenance cycle, you may need to adjust the details in the **Next Date**  and or **Next Odometer** column to the far right in order to reflect the actual date or Odometer reading required for your asset's current maintenance reality.

**5.** Once you've set your Maintenance Schedule parameters, click *Save & Close*.

## WORKING WITH MAINTENANCE ITEMS

Once Maintenance Schedules are set up, you will need to update the Maintenance Items that are generated by the related Maintenance Schedule when the maintenance items are completed.

**1.** To access your Maintenance Items, click the **Fleet dropdown arrow** -> **Maintenance**

click **Edit**.

Maintenance **Assets 2.** Highlight the Maintenance Points of Interest Item you want to update and ĝ, Resources **我** Hos

**(O)** Tracking

lát Reports

**3.** From the *Maintenance Service Item* window, update the **Status** from *Open* to *Completed*, enter the new **Odometer/Operating Hours**, the **Date** the service was completed, the **Cost**, and any **Comments** as required.

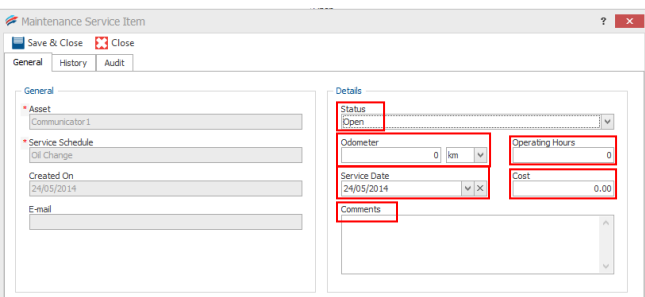

**4.** Once done, click *Save & Close*.

**5.** The Filter key in the top right corner of the *Status* column allows you to filter the Maintenance Items by Status, ensuring you only see items with that status. To clear the filter, click the **X** at the bottom of the screen.

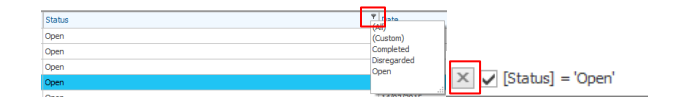

#### MAINTENANCE REPORT

**1.** To access the Maintenance Report, please see the *Working with Reports Quick Reference Card [HERE .](http://media.wix.com/ugd/b251f7_eba189d840744405b48643c7122fae4b.pdf)*

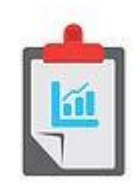